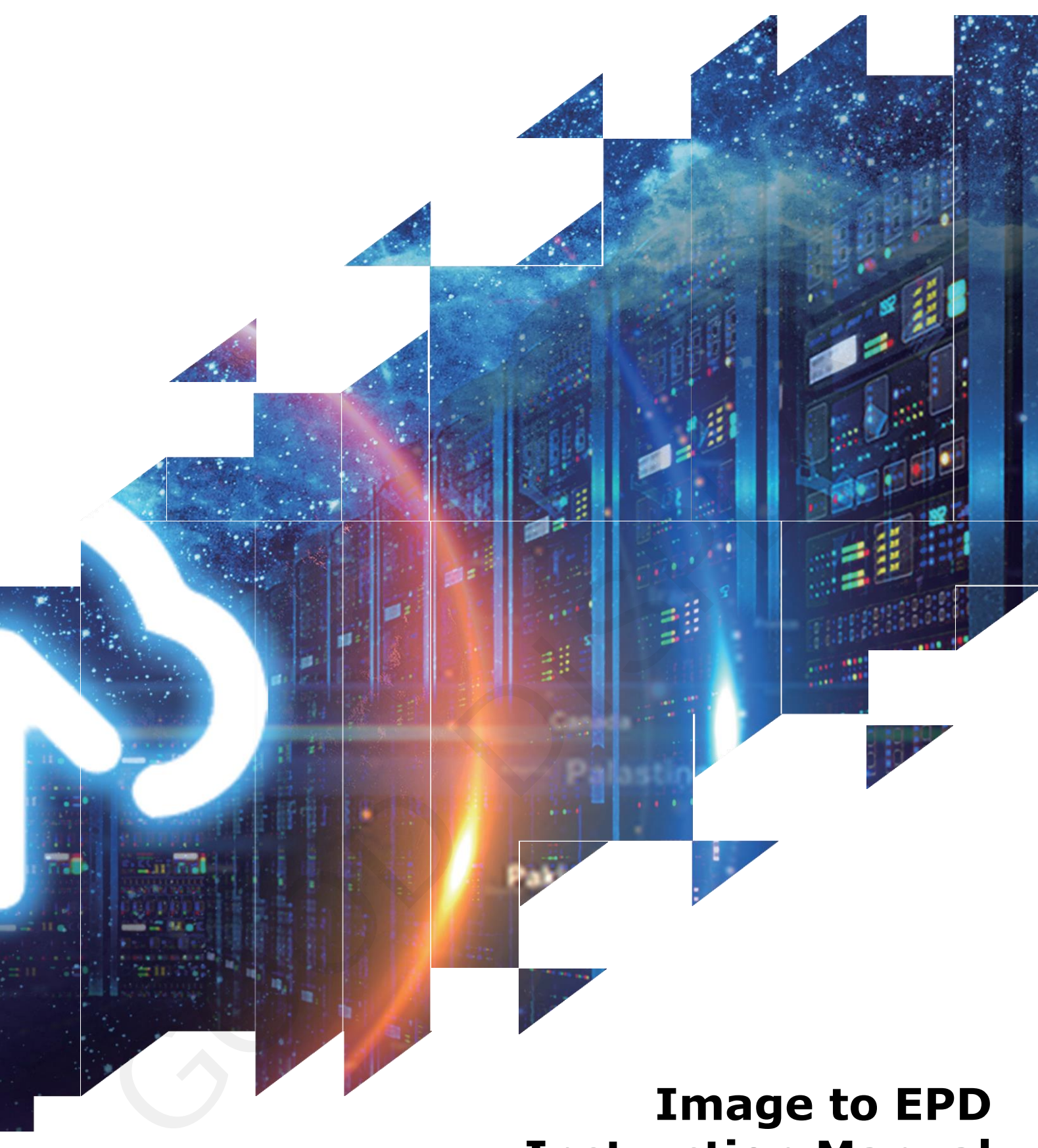

# **Instruction Manual**

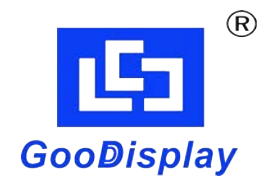

Dalian Good Display Co., Ltd.

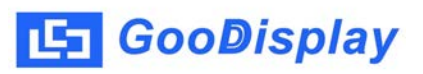

# **Contents**

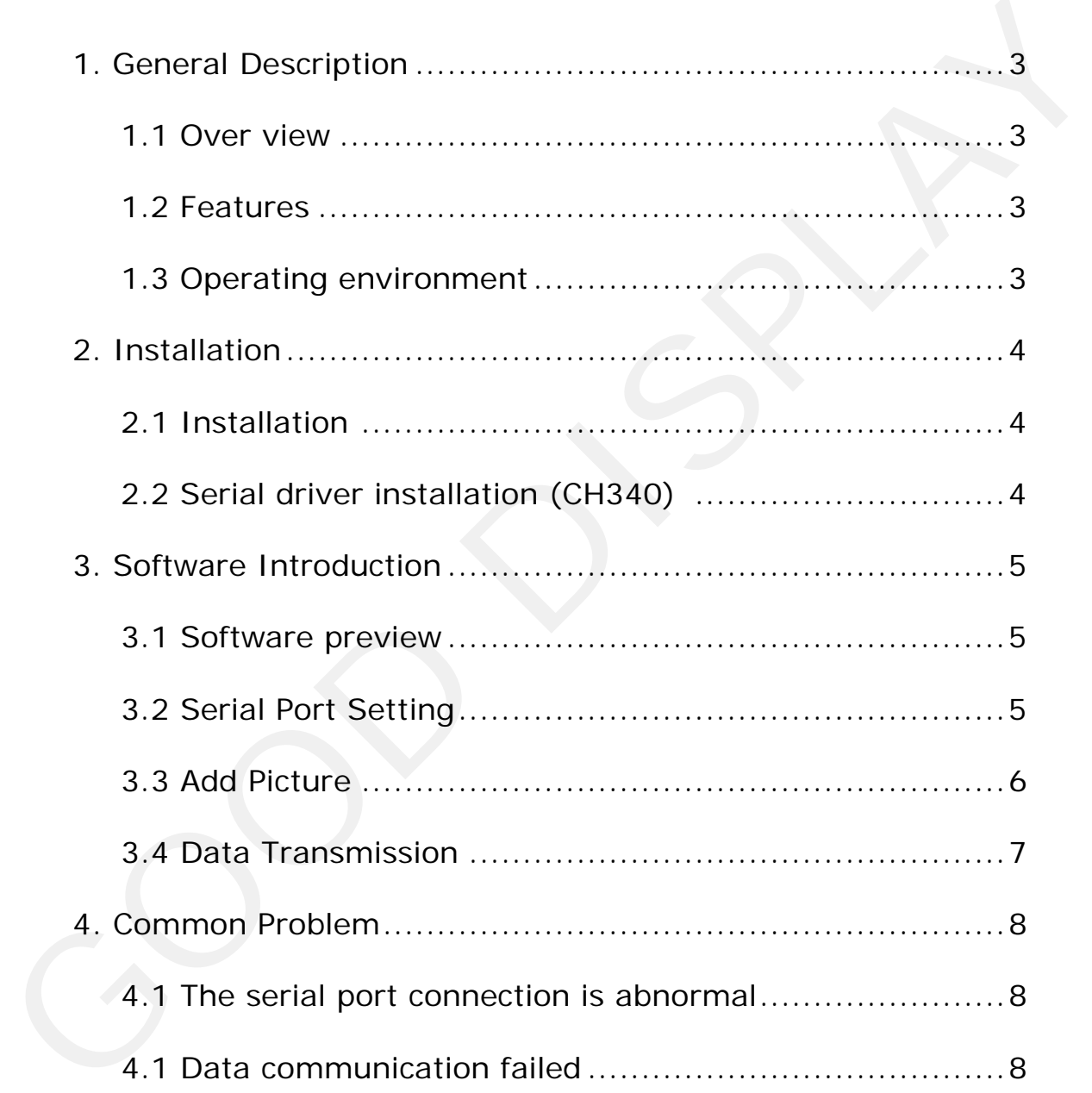

<span id="page-2-0"></span>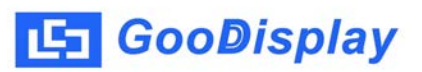

# **1. General Description**

#### **1.1 Over view**

Image to EPD is a special software for driving e-paper display, and it integrates some functions including the conversion from image to data and driving EPD, it's easy to get the showing instantly on the screen of e-paper display by inputting the pictures. Inlaye to crib is a special solitional bullong the conversion from image to data and<br>integrates some functions including the conversion from image to data and<br>driving EPD, it's easy to get the showing instantly on the scre

### **1.2 Features**

It supports automatic image to data converse and full screen showing.

Supported formats: \*.JPG,\*.BMP

## **1.3 Operating environment**

Operating system: Windows7, Windows10

<span id="page-3-0"></span>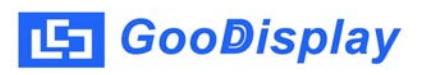

# **2. Installation**

### **2.1 Installation**

This software is a no installation version. Users just need to double-click "Image to EPD" when they want to use it.

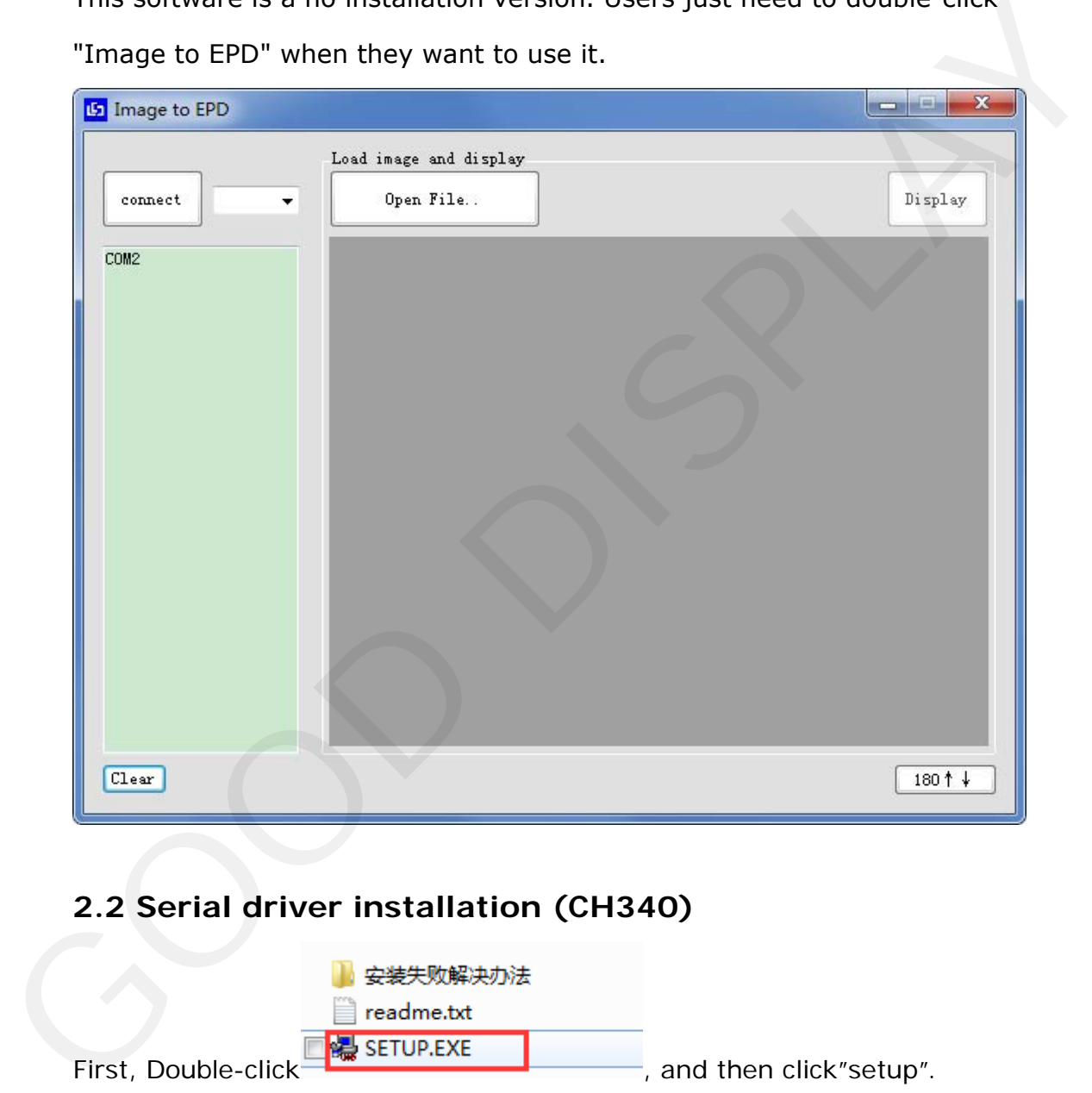

# **2.2 Serial driver installation (CH340)**

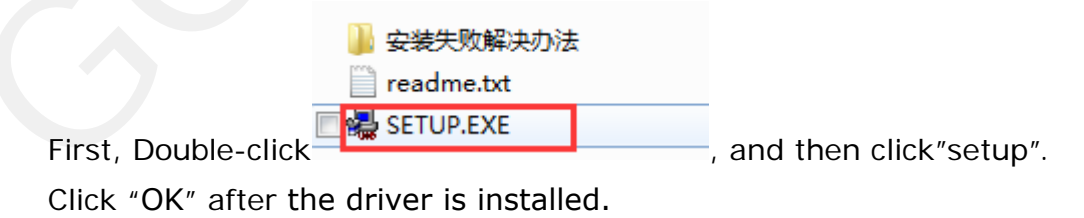

<span id="page-4-0"></span>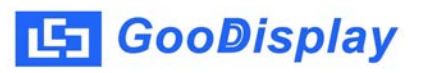

# **3. Software Introduction**

#### **3.1 Software preview**

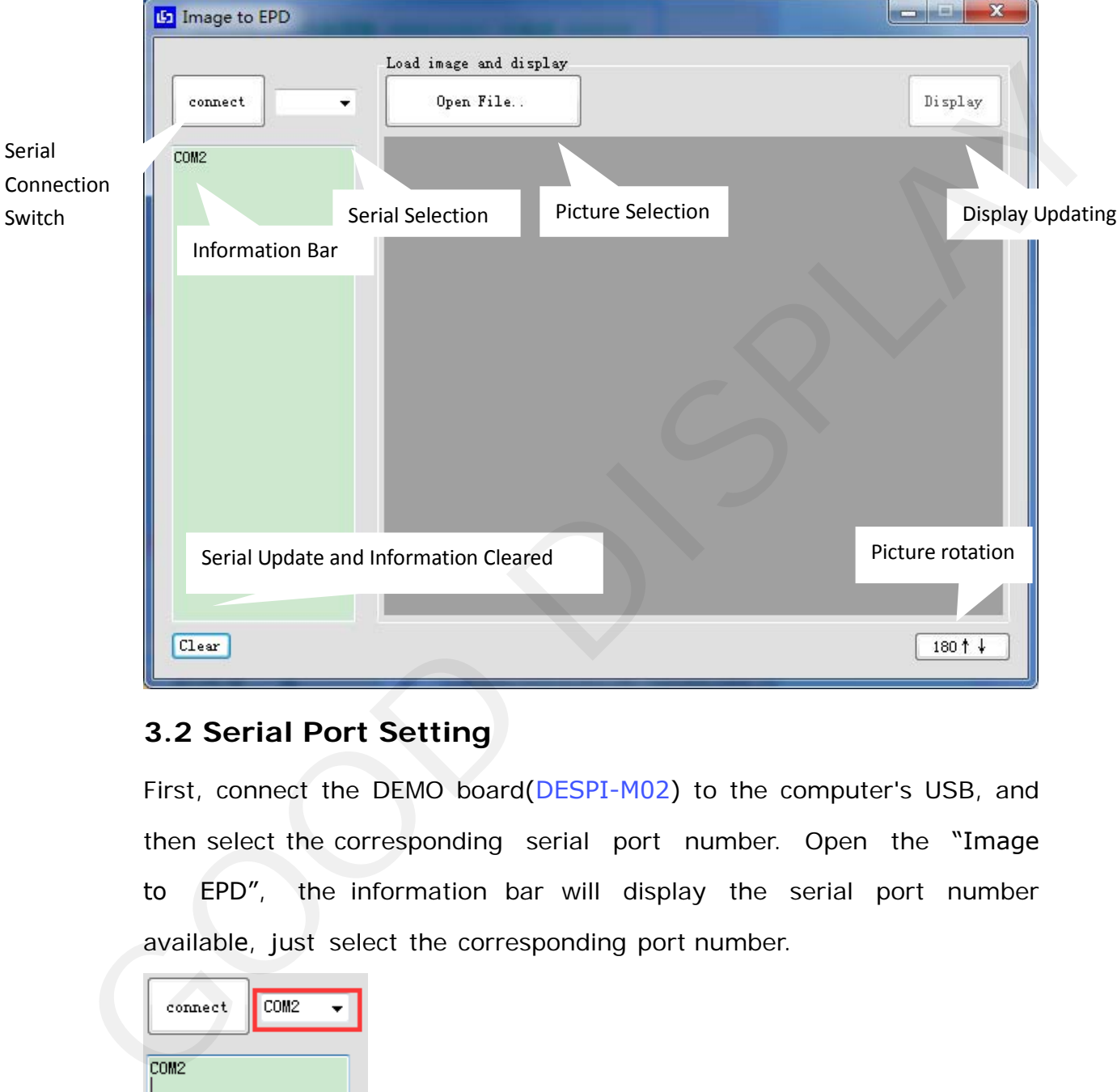

# **3.2 Serial Port Setting**

First, connect the DEMO board(DESPI-M02) to the computer's USB, and then select the corresponding serial port number. Open the "Image to EPD", the information bar will display the serial port number available, just select the corresponding port number.

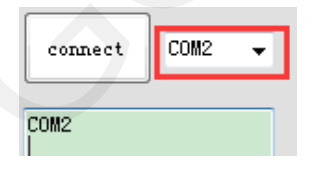

Then click "connect", you will see "connect is success!". It means that you have connected successfully.

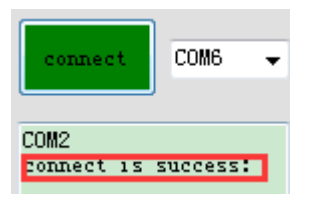

<span id="page-5-0"></span>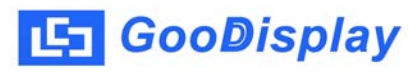

# **3.3 Add Picture**

Picture import: Click "Open File" and select the picture which you want to

display.

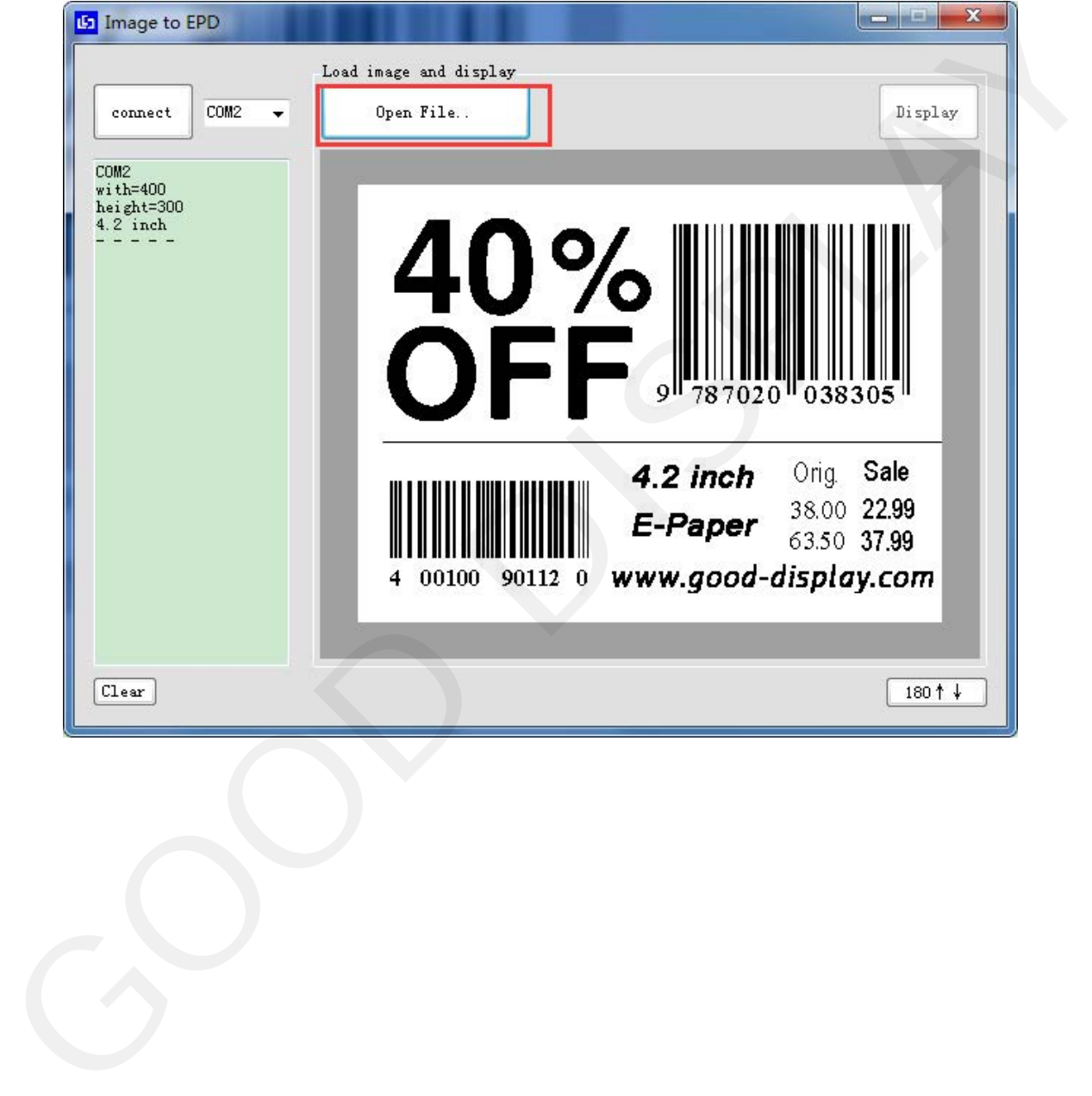

### <span id="page-6-0"></span>**3.4 Data Transmission**

1) Write "Image to EPD" program into DESPI-M02

Download the program into DESPI-M02. It needs Keil5, if you didn't setup Keil5, you could download it through FlyMCU. For related program download instructions, please go to our official website to read DESPI development board instruction manual.

2. Download the image data to DESPI-M02.

Click "Display". When the data transmission is ok, the left information bar will display "Successful handshake". It means that the serial data communication is successful, and at the same time, the current amount of data transmitted will be displayed.

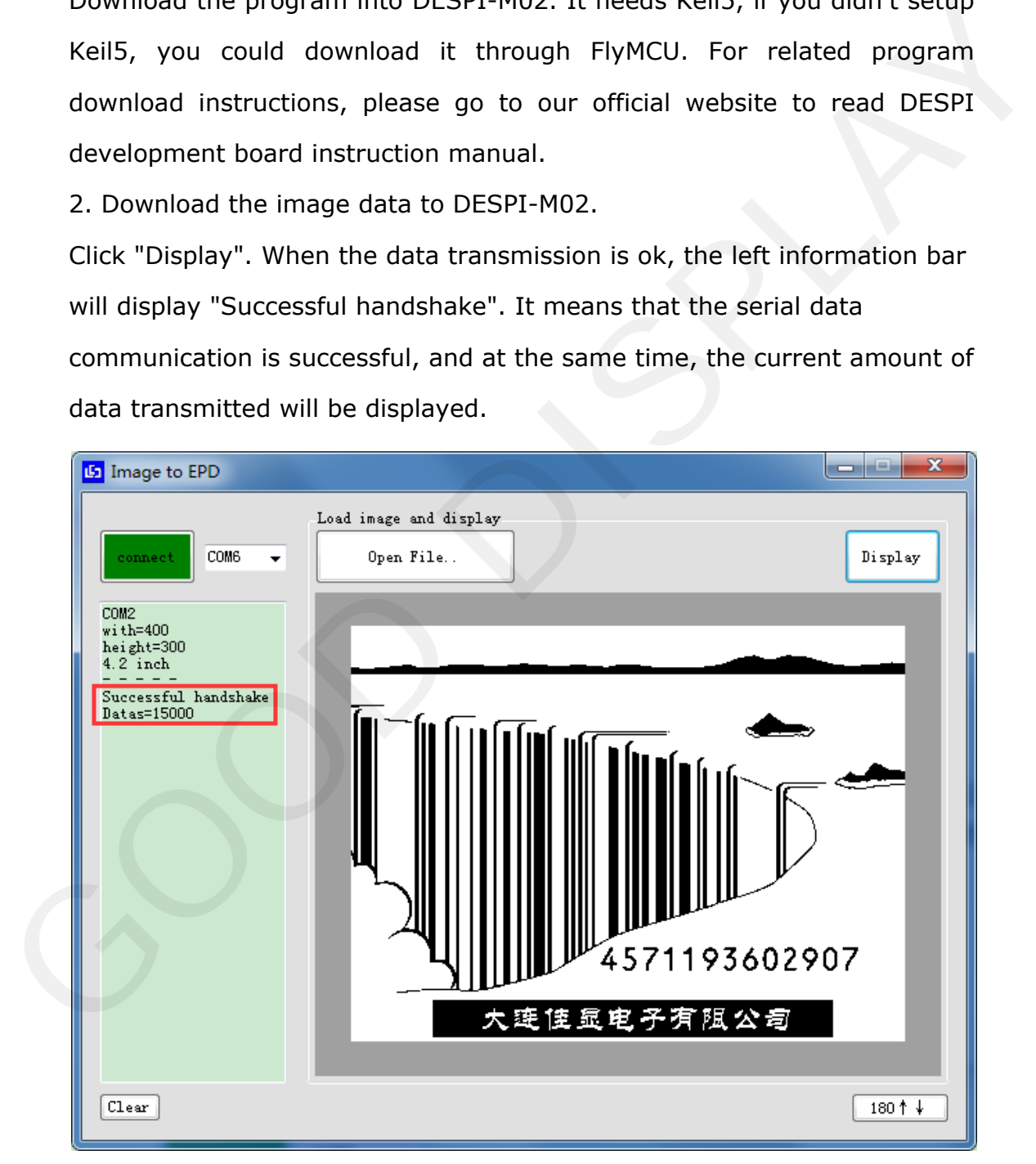

### <span id="page-7-0"></span>**4. Common Problem**

#### **4.1 The serial port connection is abnormal**

1) No serial port found: The serial port driver is not installed, the data cable is abnormal, or the power switch of the DEMO board is turned off. 2) Data cannot be transferred: Check whether the serial port is connected properly. If not, reconnect the serial cable and restart the software. The serial port found: The serial port driver is not installed, the data cable<br>is abnormal, or the power switch of the DEMO board is turned off.<br>2) Data cannot be transferred: Check whether the serial port is connected<br>pro

### **4.2 Data communication failed**

When the serial port connection is ok, click "Display" after importing the picture. If there is no "Successful handshake Dates" in the left information bar, disconnect "connect", then click "Clear", re-identify the serial number, select the correct serial number, try it again.